## Individuaalse pakendiaruande sisestamine

Aruande esitamiseks tuleb pakendiregistrisse (PAKIS) sisse logida. PAKIS asub aadressil: https://pakis.envir.ee

Sisenemiseks tuleb valida paremalt ülevalt nurgast "Logi sisse". Sisselogituna tuleb siniselt menüüribalt valida "Pakendiaruanded".

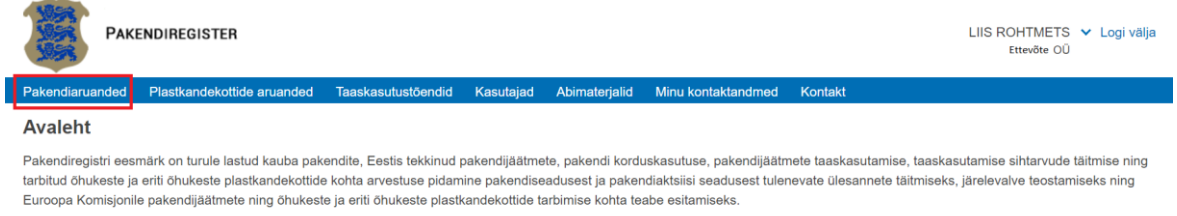

Süsteem kuvab seejärel ettevõttega seonduvate pakendiaruannete nimekirja. Uue pakendiaruande lisamiseks tuleb klõpsata nupul "+ aruanne".

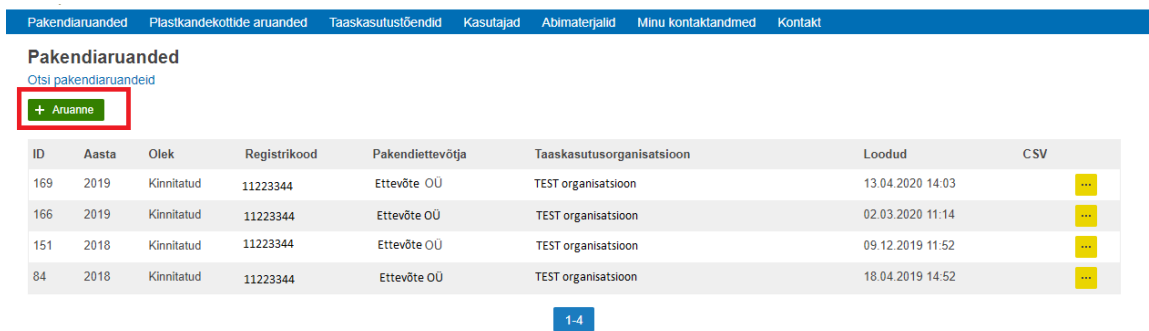

Nüüd tuleb valida aasta, mille kohta soovitakse pakendiaruanne esitada ning klõpsata nupul "Loo uus aruanne".

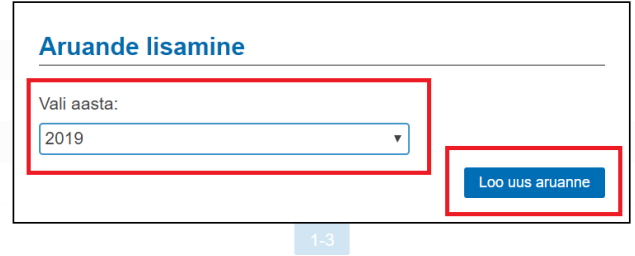

Süsteem kontrollib dubleeriva aruande olemasolu. Kui dubleeriv aruanne on olemas, siis kuvatakse ka vastav teade.

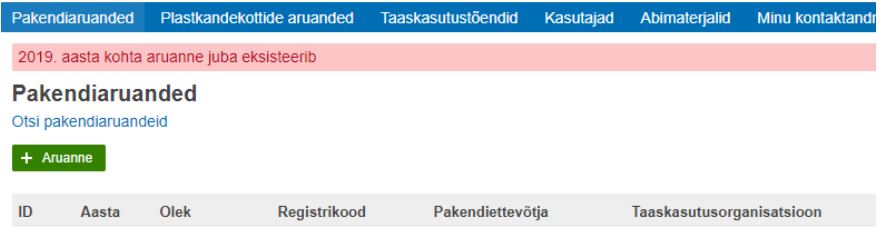

Dubleeriva aruande puudumisel kuvatakse pakendiaruande sisestusvorm.

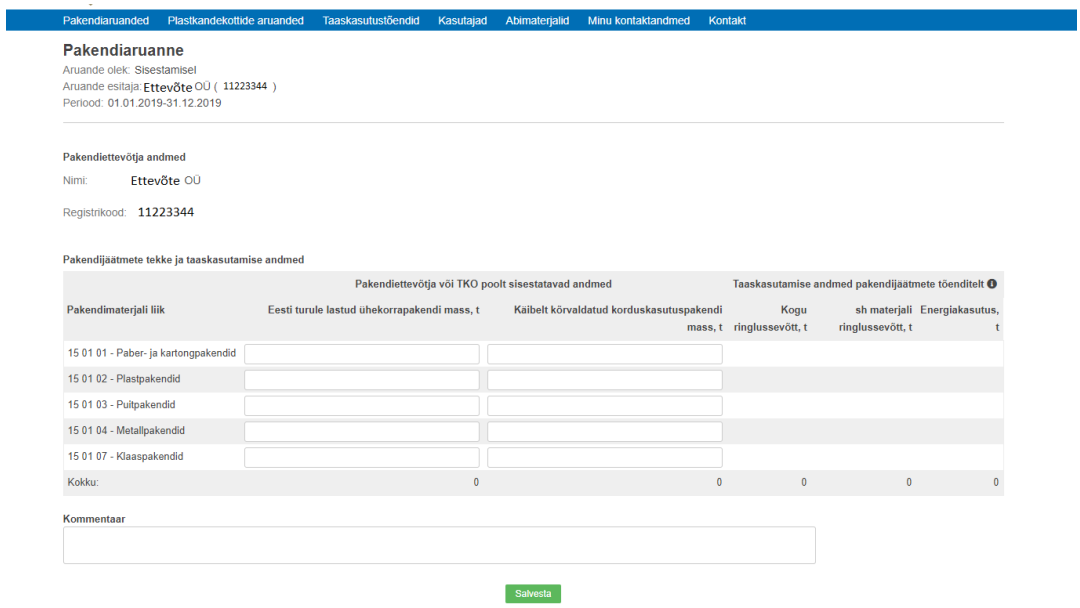

Pakendiaruande vormil tuleb sisestada eelmisel kalendriaastal turule lastud ühekorrapakendi ja käibelt kõrvaldatud korduskasutuspakendi mass tonnides kuni kolme komakoha täpsusega iga pakendimaterjali liigi lõikes.

NB! Sisestada tuleb vaid turule lastud ühekorrapakendite ja käbelt kõrvaldatud korduskasutuspakendite kogused, taaskasutuse osa sisestab jäätmekäitleja, kes on väljastanud taaskasutustõendi!

Vajadusel saab lisada kommentaari vabatekstiväljale ja klõpsata nupul "Salvesta".

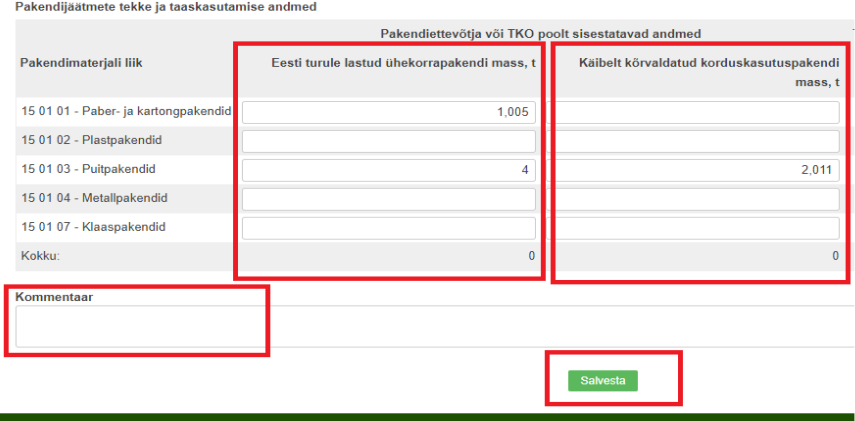

Süsteem salvestab andmed andmebaasis ja kuvab pakendiaruande vormi, kuhu on juurde lisatud käitlemise andmed KINNITATUD olekus pakendijäätmete taaskasutustõenditelt (PJT).

Kindlasti tuleb kontrollida turule laskmise ja käitlemise andmed ning seejärel **kinnitada** aruanne.

**Kui taaskasutusandmed puuduvad või ei ühti pakendiettevõtja andmetega, siis tuleb enne aruande kinnitamist võtta ühendust oma jäätmekäitluspartneriga ja paluda tal tõendid muuta.** 

**Taaskasutussektsiooni pakendiettevõtja ise täita ega muuta pakendiettevõtja rollis ei saa!**

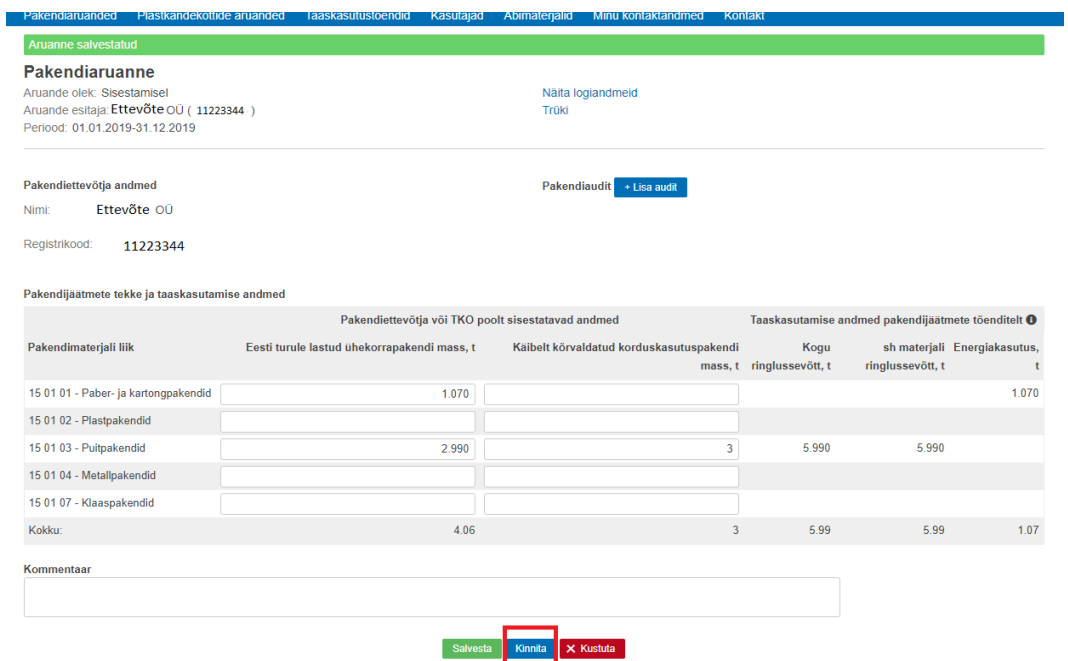

Nüüd kuvab süsteem kirjutuskaitstud aruande ning aruandesse kantud PJT-dele lisatakse automaatselt pakendiettevõtja poolne kinnitus.

Tõendi muutmiseks peab enne aruandelt, kus tõendil kajastatud andmed on kasutusel, kinnituse aruande koostaja poolt maha võtma (kinnituse tühistama).

## Pakendiaruande kinnituse tühistamine

Kinnitatud olekus pakendiaruandel pole võimalik andmeid muuta, selleks on vaja kinnitus tühistada.

Kinnituse tühistamiseks tuleb sisselogituna valida siniselt menüüribalt "Pakendiaruanded", pakendiaruannete nimekirjast leida soovitud aruanne ja vajutada rea lõpus olevat "…" märki.

Kuvatakse pakendiaruande sisestusvorm, kinnituse tühistamiseks tuleb klõpsata sisestuvormi jaluses oleval nupul "Tühista kinnitus".

Tühistamise nuppu kuvatakse vaid KINNITATUD olekus aruandevormil.

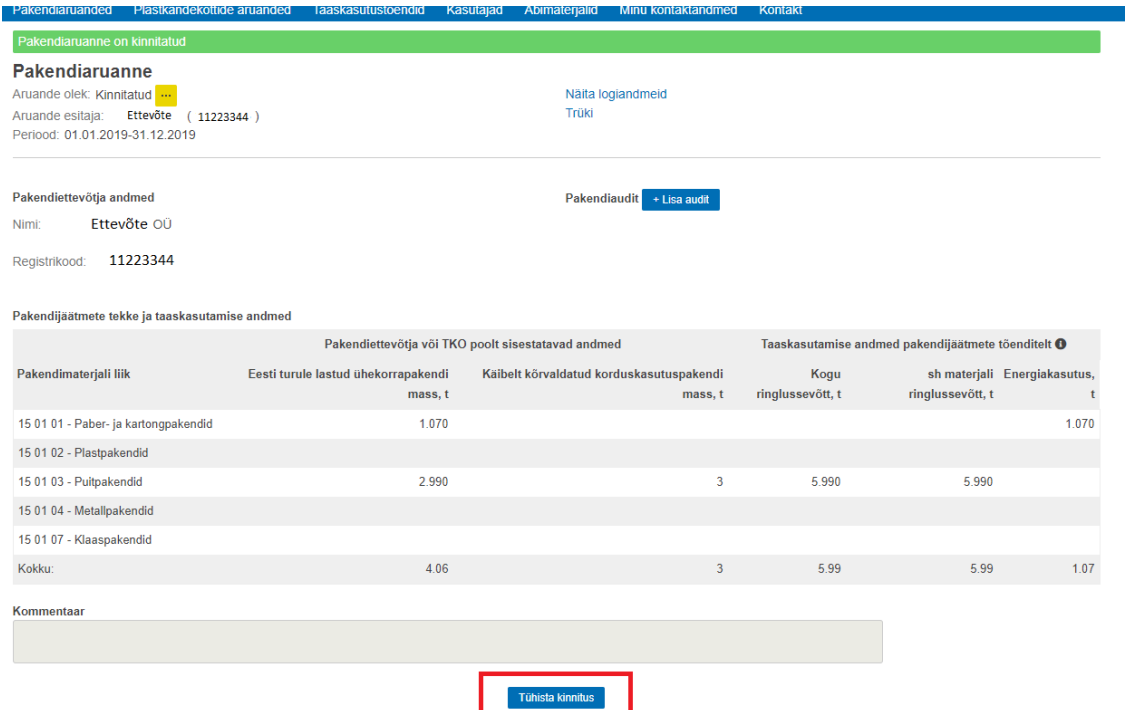

Süsteem kuvab uue akna tekstiväljaga "Kinnituse tühistamise põhjendus" ning nupud "Ok" ja "Loobu".

Kinnituse tühistamiseks tuleb sisestada kinnituse tühistamise põhjendus (vabatekst) ja klõpsata nupul  $\Omega$ Ok".

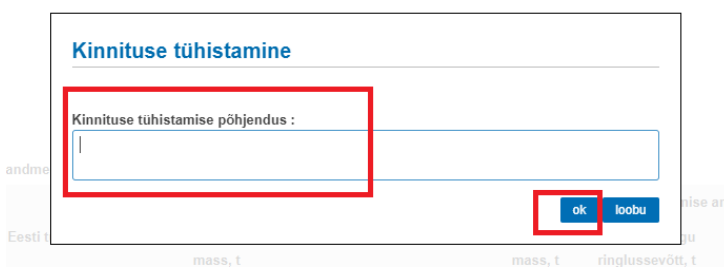

Seejärel kuvatakse pakendiaruande uus versioon redigeeritavana. Kui vastavad muudatused on sisse viidud, siis tuleb aruanne uuesti **kinnitada**.

## Pakendiaruande kustutamine

Tavakasutajal on lubatud kustutada vaid käimasoleva aruandlusperioodi aruandeid ja seda kuni aruandlustähtaja (<01.september) saabumiseni, st nt tavakasutaja saab kustutada 2018.a. aruandeid ajavahemikul 01.01.-31.08.2019.a., kui toimub perioodi (01.01.-31.12.2018) aruande esitamine.

Kustutada võib vaid pakendiaruannet, mida süsteemis tõesti ei pea olema (nt aruanne esitati ettevõttele, kes pole üldse pakendiettevõtja ja aruannet esitama ei pea). Lihtsalt vigu sisaldavas aruandes tuleb andmed parandada, mitte aruannet kustutada ja uut luua.

Pakendiaruande kustutamiseks tuleb sisselogituna valida siniselt menüüribalt "Pakendiaruanded". Seejärel kuvatakse ettevõtte pakendiaruannete nimekiri, kus tuleb kustutamist vajaval aruandel vajutada rea lõpus olevat "…" märki.

NB! Kustutada saab vaid sisestamisel olevaid aruandeid! Kinnitatud olekus aruandel on esmalt vaja kinnitus tühistada.

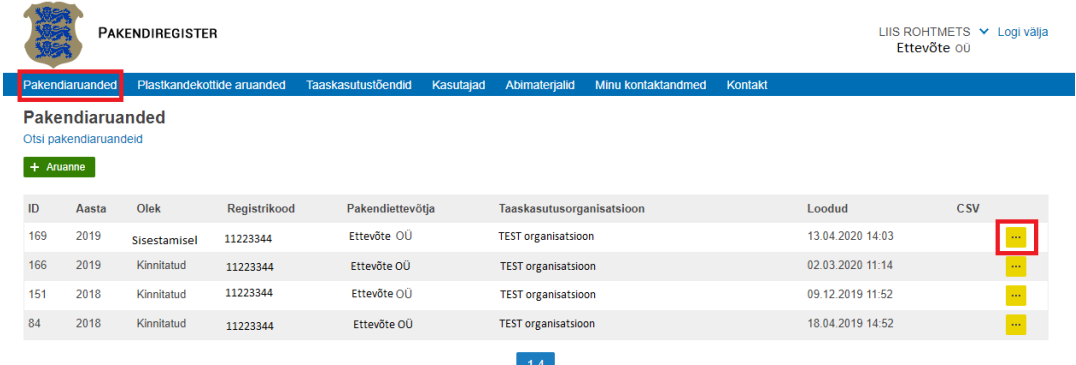

Pakendiaruande kustutamiseks tuleb klikkida aruande sisestusvormi jaluses oleval nupul "Kustuta".

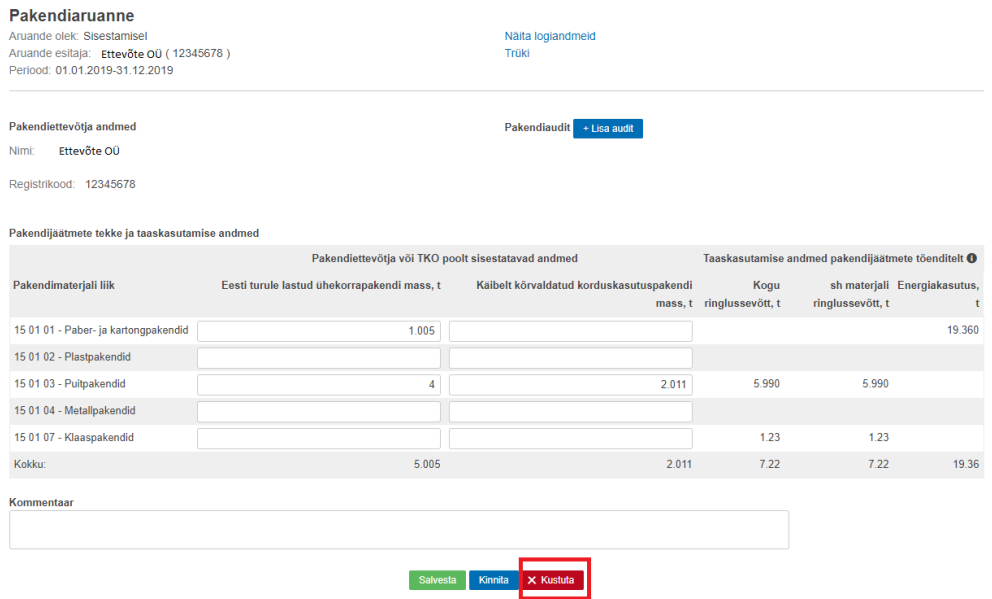

Süsteem kuvab alati hoiatuse "Kas oled kindel, et soovid aruande kustutada?" ja nupud "kustuta" ja "loobu".

Pakendiaruande kustutamiseks tuleb klikkida nupul "Kustuta".

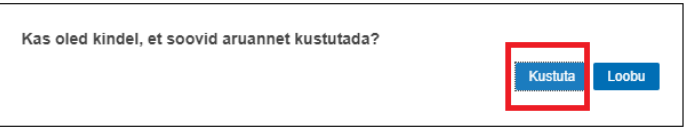

Seejärel teostab süsteem aruande kustutamise ja kuvatakse teade "Aruanne on edukalt kustutatud!".